# Quick **Start** Guide

**Dein Baustein für die Zukunft.**

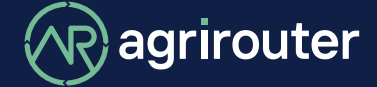

**powered by agricultural industry.**

## **Der agrirouter im Überblick Was kann der agrirouter?**

Die universelle herstellerübergreifende Lösung für den Austausch deiner Daten: Tausche ganz einfach Daten zwischen

Maschinen und Agrar-Software Anwendungen unterschiedlicher Hersteller und folge dieser Schnellstart-Anleitung.

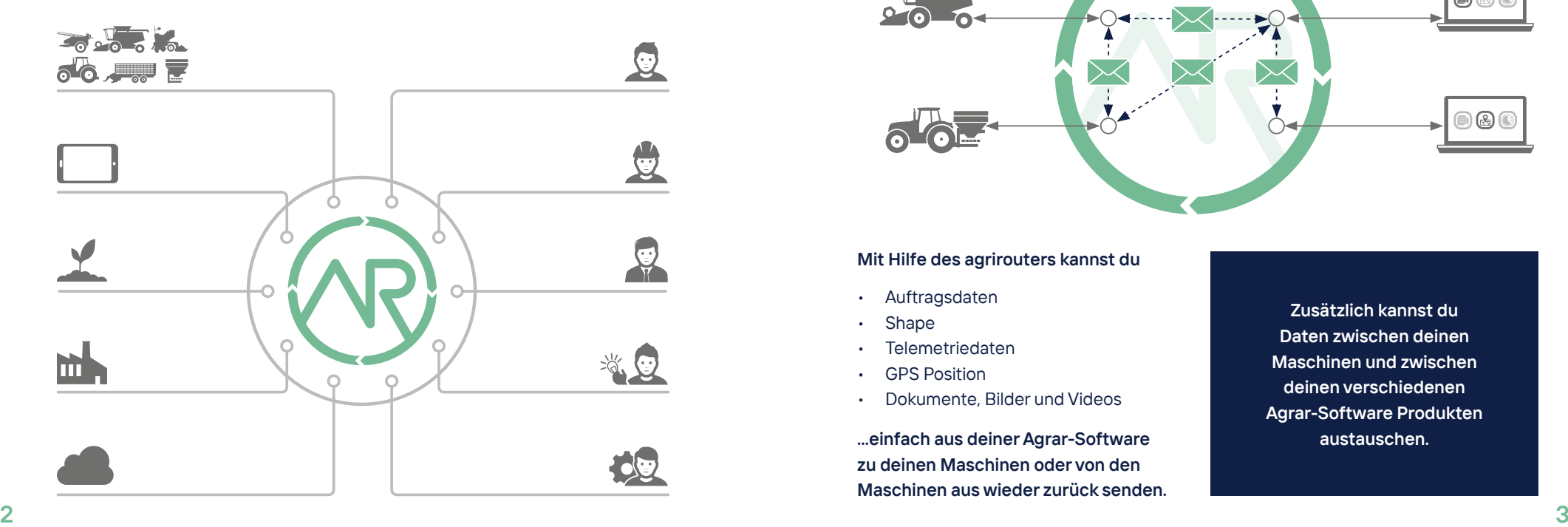

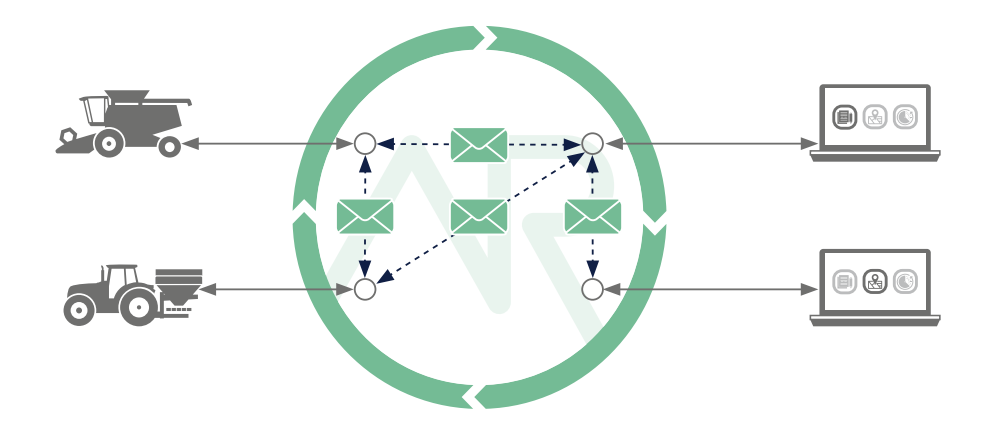

#### **Mit Hilfe des agrirouters kannst du**

- Auftragsdaten
- **Shape**
- Telemetriedaten
- **GPS Position**
- Dokumente, Bilder und Videos

**...einfach aus deiner Agrar-Software zu deinen Maschinen oder von den Maschinen aus wieder zurück senden.**

**Zusätzlich kannst du Daten zwischen deinen Maschinen und zwischen deinen verschiedenen Agrar-Software Produkten austauschen.**

## **Einfache Einrichtung in drei Schritten**

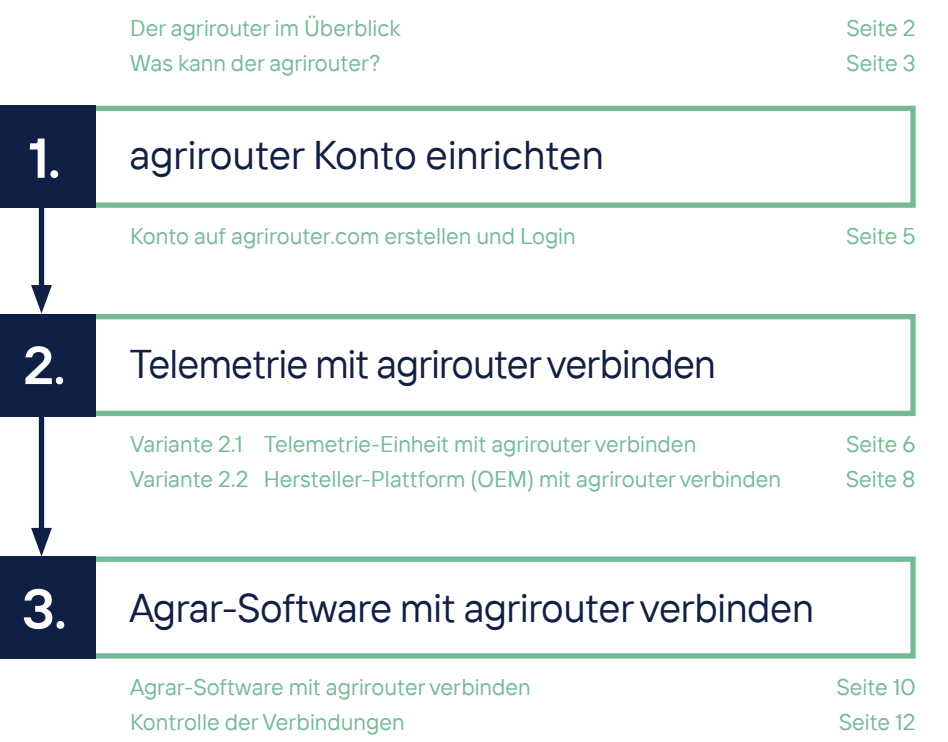

## **agrirouter Konto einrichten**

**1.**

E-Mail-Adresse bestätigen

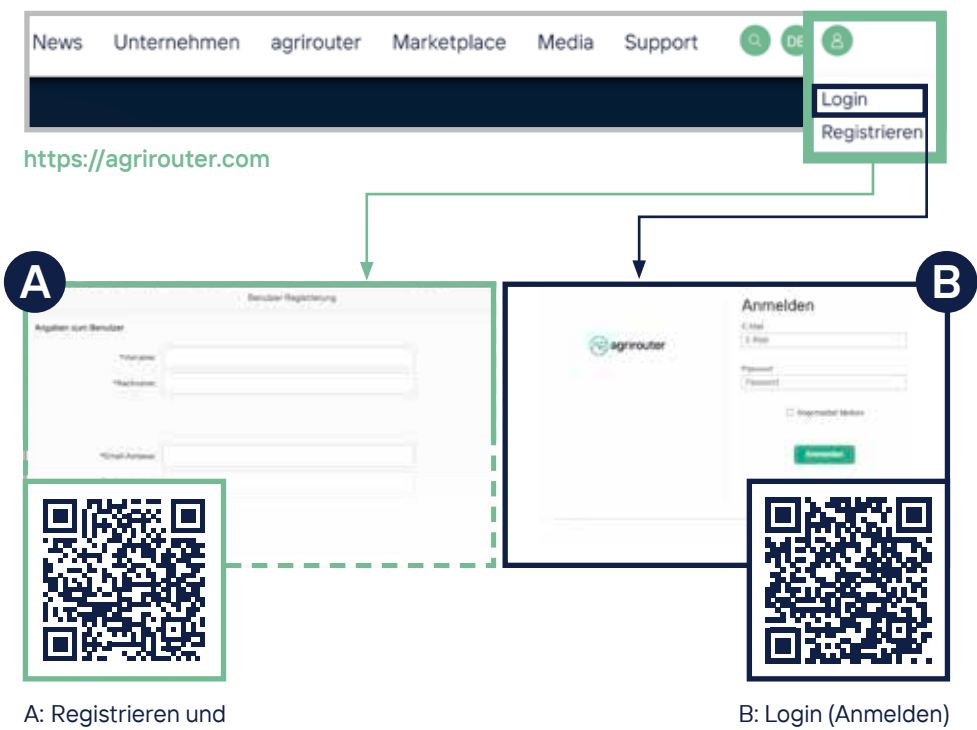

## Variante **2.1**

### **Telemetrie-Einheit mit agrirouter verbinden**

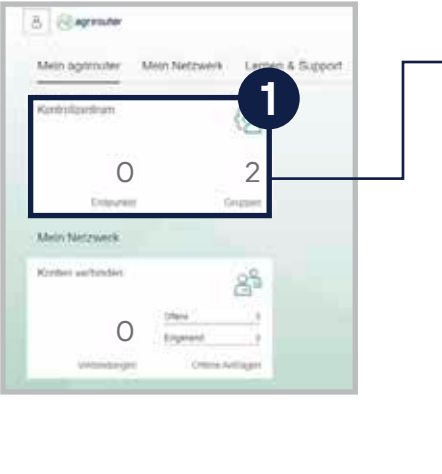

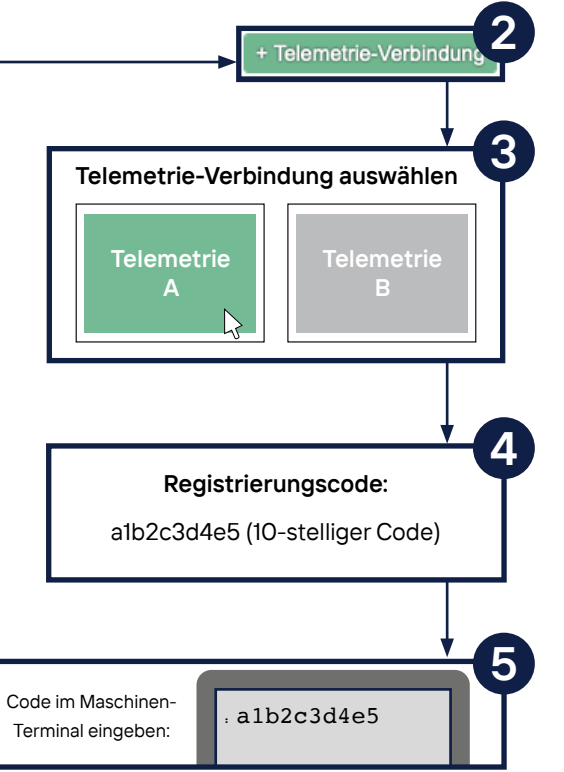

- Auf die Kachel "Kontrollzentrum" klicken.
- 2. Button "+ Telemetrie-Verbindung" auswählen.
- 3. Deine eingesetzte Telemetrie-Verbindung wählen.
- 4.-5. Ein Registrierungscode wird generiert, den du anschließend in dein Terminal oder deine App eintragen musst.

Wie das für dein Gerät funktioniert, kannst du in dessen Anleitung nachlesen.

**QUICK START GUIDE** 

**ONLINE**

![](_page_3_Picture_9.jpeg)

**Kontrolle: In der Liste der Endpunkte wird die Telemetrie-Verbindung als Endpunkt angezeigt.**

**Mit dem QR-Code kannst du den Quick Start Guide ONLINE für weitere Informationen aufrufen.**

![](_page_3_Picture_12.jpeg)

## Variante **2.2 Hersteller-Plattform mit agrirouter verbinden**

![](_page_4_Figure_2.jpeg)

- **3** 1. An der MaschinenHersteller-Plattform anmelden.
- 2. "agrirouter verbinden" Button klicken. Die Bezeichnung kann je nach Maschinenhersteller-Plattform variieren. Anschließend am agrirouter anmelden.
- 3. Button "Verbinden" klicken. Die Meldung "Der agrirouter wurde erfolgreich verbunden" wird bei den meisten Plattformen angezeigt.
- 4. Auf der Maschinenhersteller-Plattform die entsprechende Maschine/-n (Telemetrie-Verbindung) auswählen und mit dem agrirouter verbinden (einige Hersteller schalten bei der Aktivierung alle Maschinen frei).

**Kontrolle: In der Liste der Endpunkte wird die MaschinenHersteller-Plattform (Typ: Telemetrie-Plattform) und die verbunden Telemetrie-Verbindungen**  / ! \ **dieses Maschinenherstellers als Endpunkte angezeigt.**

**QUICK START GUIDE** 

**ONLINE**

**Mit dem QR-Code kannst du den Quick Start Guide ONLINE für weitere Informationen aufrufen.**

![](_page_4_Picture_9.jpeg)

## **Agrar-Software mit agrirouter verbinden**

![](_page_5_Figure_1.jpeg)

- Auf der Webseite des Agrar-Software Anbieters anmelden.
- 2. "agrirouter verbinden" Button klicken. Bezeichnung kann je nach Agrar-Software Anbieter variieren. Danach am agrirouter anmelden.
- 3. Button "Verbinden" klicken. Die Meldung "Der agrirouter wurde erfolgreich verbunden" wird bei den meisten Anbietern angezeigt.

![](_page_5_Picture_5.jpeg)

**Kontrolle: In der Liste der Endpunkte wird die Agrar-Software als Endpunkt angezeigt.**

**QUICK START GUIDE** 

**ONLINE**

**Mit dem QR-Code kannst du den Quick Start Guide ONLINE für weitere Informationen aufrufen.**

![](_page_5_Picture_8.jpeg)

![](_page_6_Picture_0.jpeg)

#### **Kontrolle der Verbindung**

### **... How to connect?**

#### **Kontrolle 2.1 + 3.**

![](_page_6_Picture_95.jpeg)

#### **Kontrolle 2.2 + 3.**

![](_page_6_Figure_7.jpeg)

Es erscheinen 2 neue Endpunkte.

#### Es erscheinen 3 neue Endpunkte.

Nachdem du die Verbindung hergestellt hast, kannst du den Vorgang im Kontrollzentrum deines agrirouter-Accounts kontrollieren. Dort kannst du sehen, ob sich die Anzahl deiner Endpunkte geändert hat.

 **Bei der Kontrolle für den Weg 2.2. + 3. müssen 3 Endpunkte angelegt worden sein. Solltest du mehrere Telemetrie Verbindungen mit deinem agrirouter verbunden haben, erhöht sich die Anzahl der Endpunkte.** 

**Über den QR-Code kannst du online unsere "How to connect?" Webseite aufrufen. Dort findest du Step by Step Anleitungen wie du deine Terminals und/oder deine Agrar-Software Lösungen mit deinem agrirouter-Account verbinden kannst. HOW TO CONNECT**

![](_page_7_Picture_13.jpeg)

#### **agrirouter.com**

![](_page_8_Picture_1.jpeg)

**Dein Baustein für die Zukunft.**

![](_page_8_Picture_3.jpeg)

**powered by agricultural industry.**